## MANUAL DE ACCESO A SISTEMA DE INVENTARIO

• Paso 1: Datos de Accesos generales para todos los usuarios con bienes a cargo dentro de la UNIVERSIDAD DE CALDAS.

Dirección web: https://contratacion.ucaldas.edu.co:8443/sgf/login.jsf

Usuario: INVENTAR (todo en mayúsculas) Contraseña: inventar (todo en minúsculas)

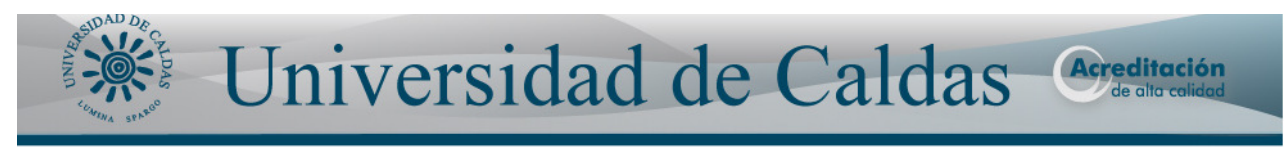

25 de Noviembre de 2011 | Versión 1.20 P47

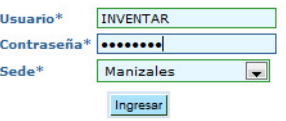

Dar clic en el botón Ingresar

Paso2: Seleccionar del menú desplegable la opción CONSULTA BIENES como se observa en la pantalla.

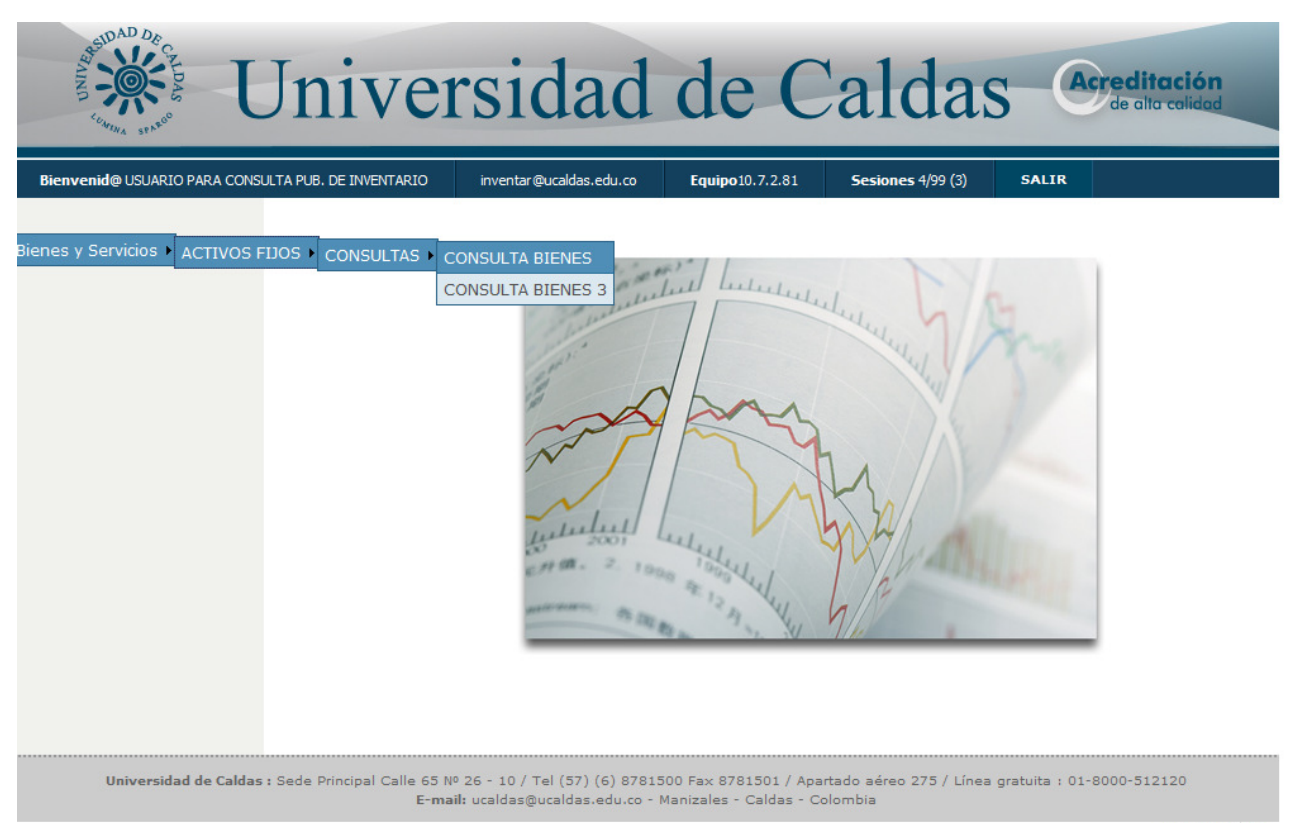

powered by ito

PASO 3: Se debe diligencias obligatoriamente los campos Empresa y Responsable de la siguiente manera.

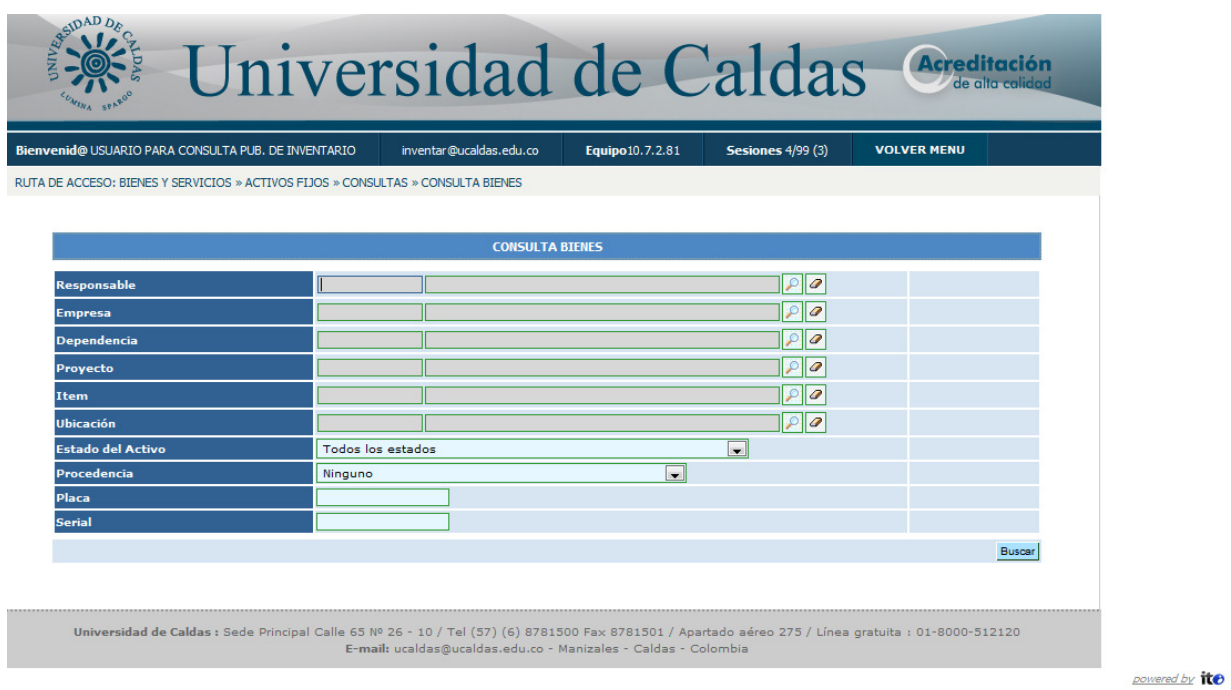

Al dar clic en la lupa del campo responsable muestra la siguiente ventana:

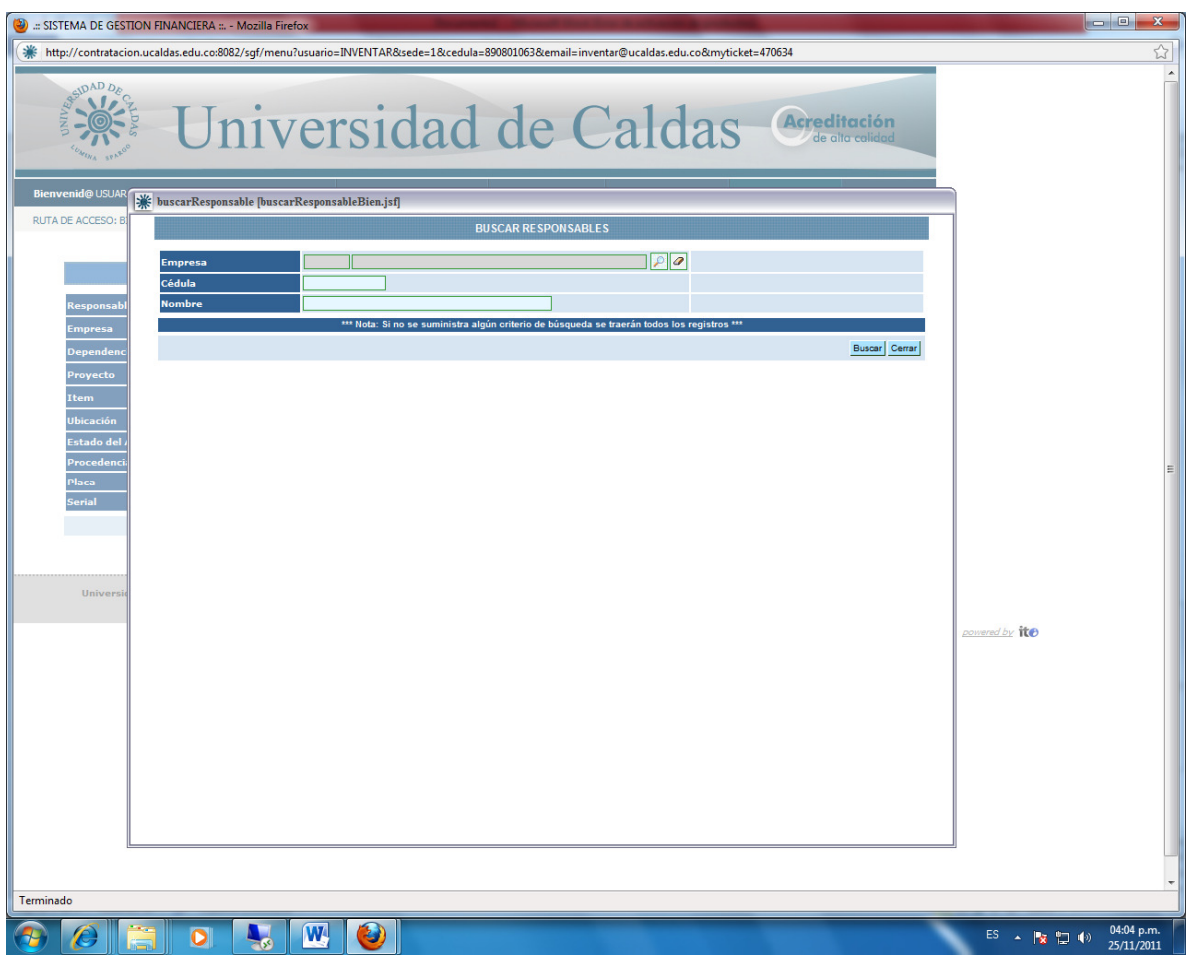

En el campo Cédula se debe digitar la cedula y luego seleccionar el botón buscar, después se selecciona la persona encontrada.

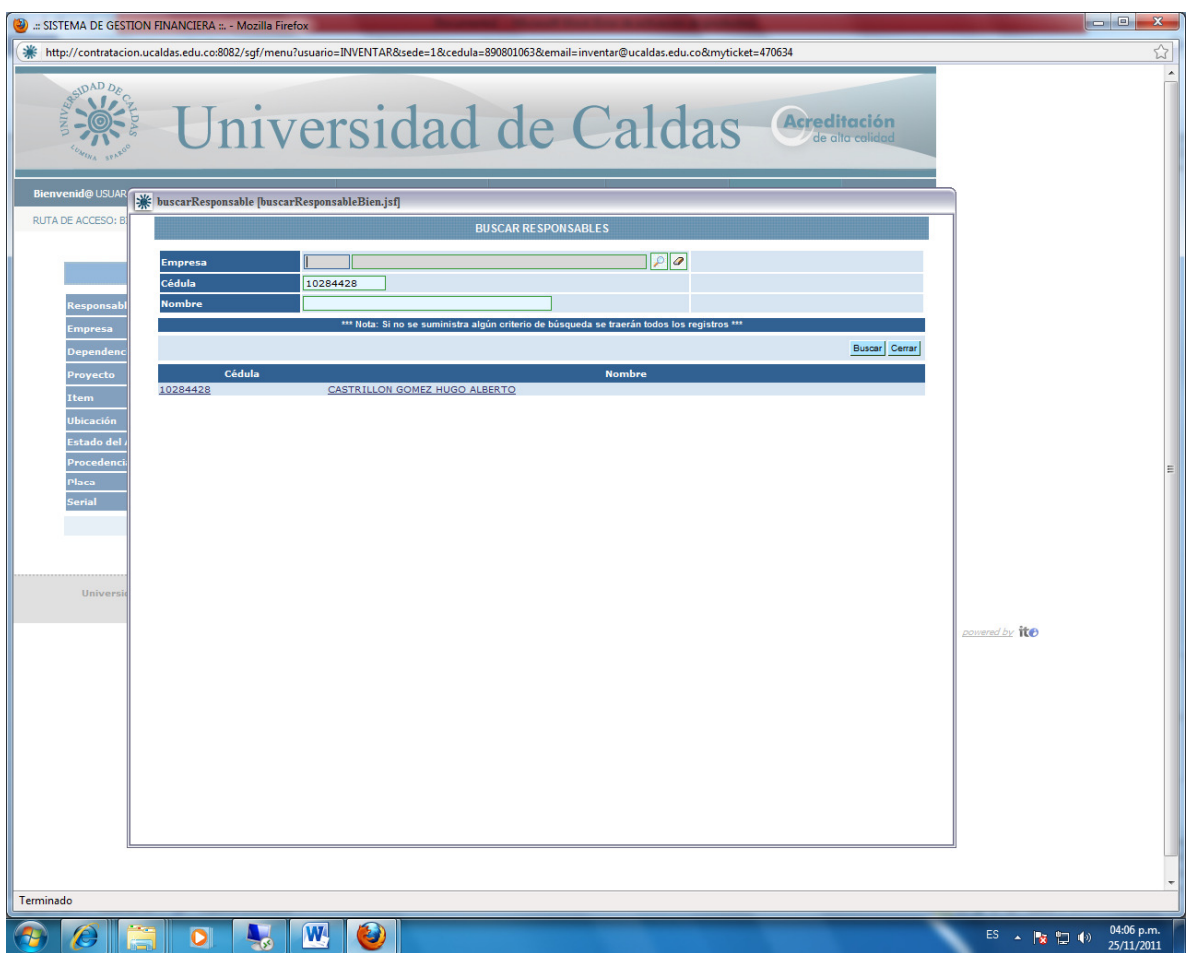

Luego se da clic sobre el nombre, mostrando la siguiente imagen.

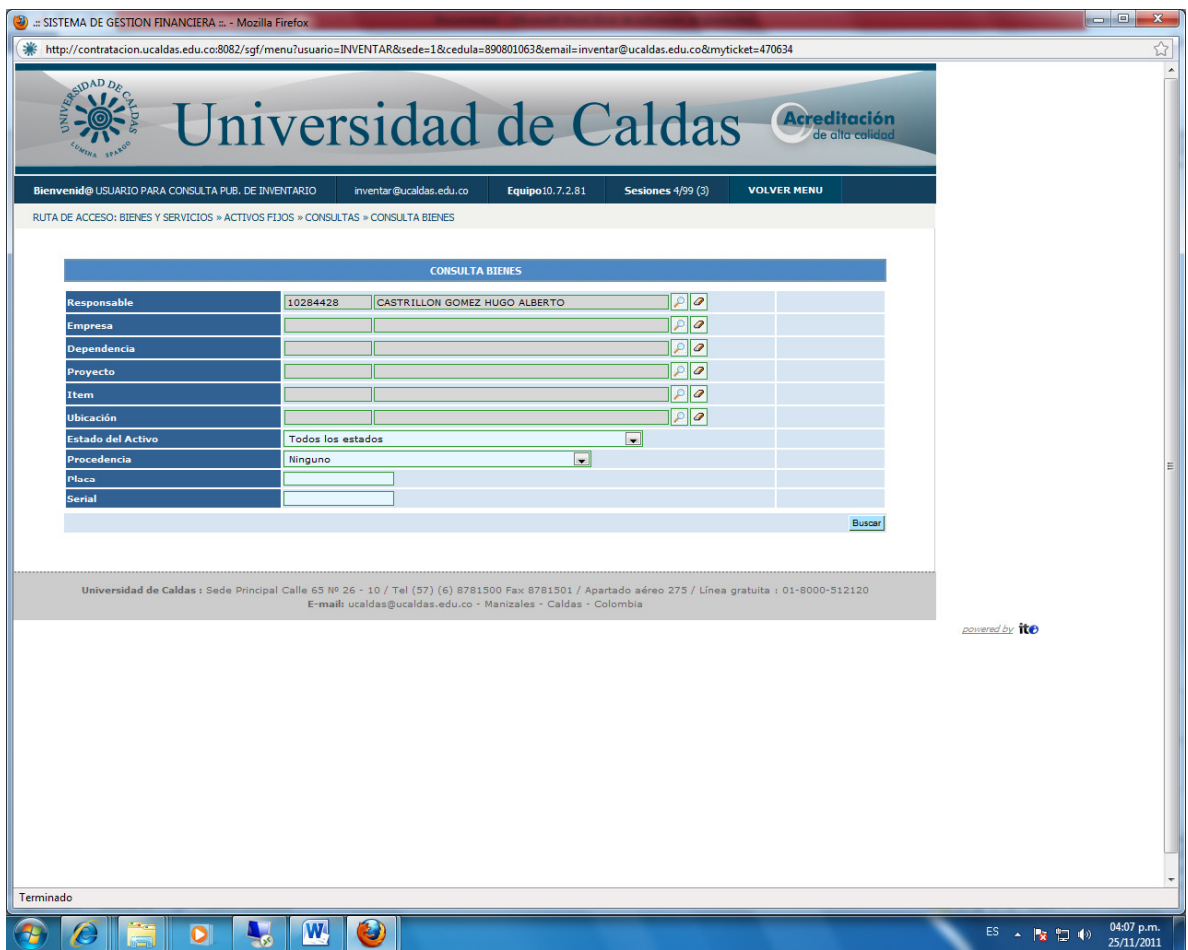

PASO 4: Luego se da clic sobre la lupa del campo empresa.

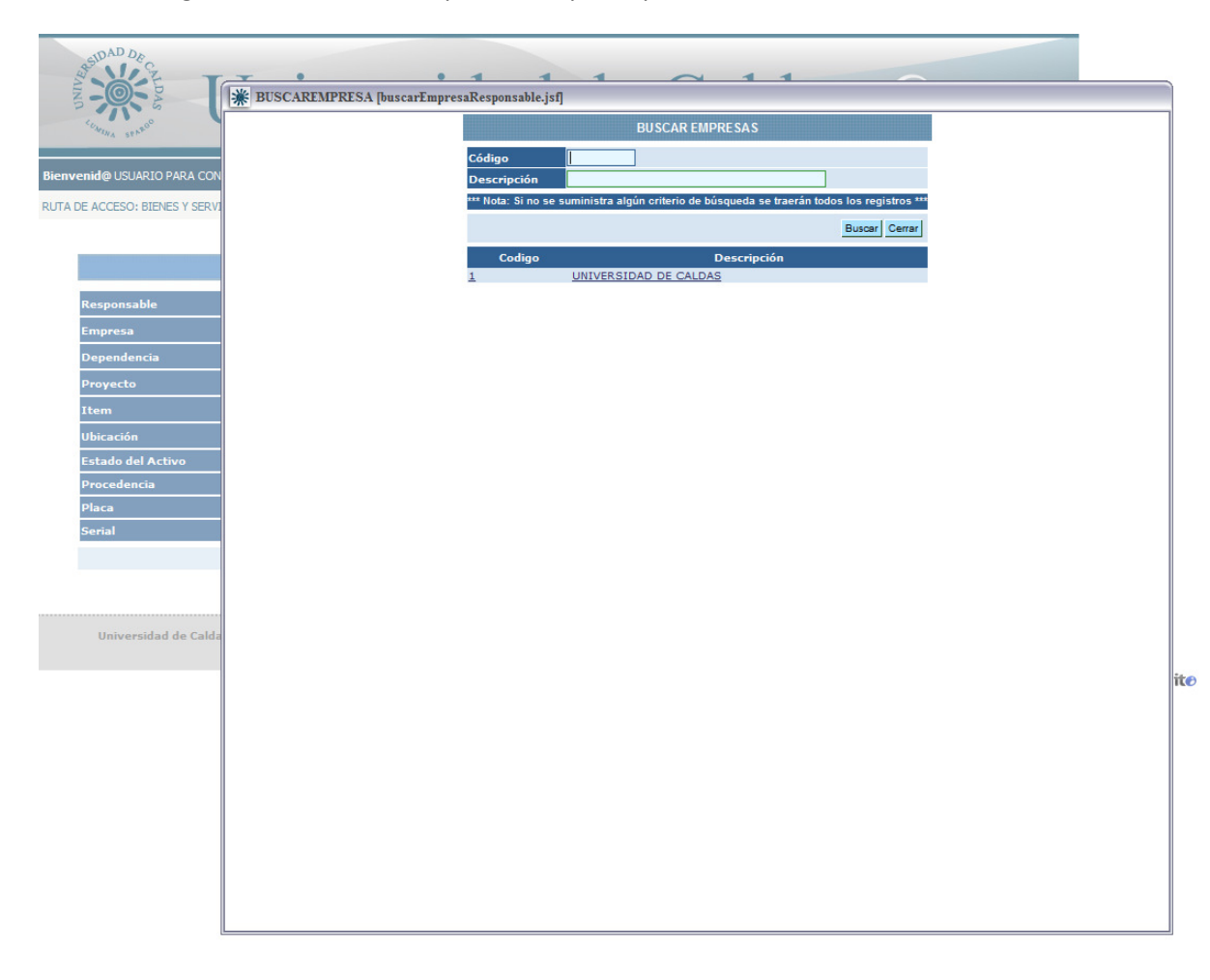

Luego se da clic sobre la descripción.

PASO 5: Luego se da clic sobre el botón buscar, obteniendo el inventario solicitado.

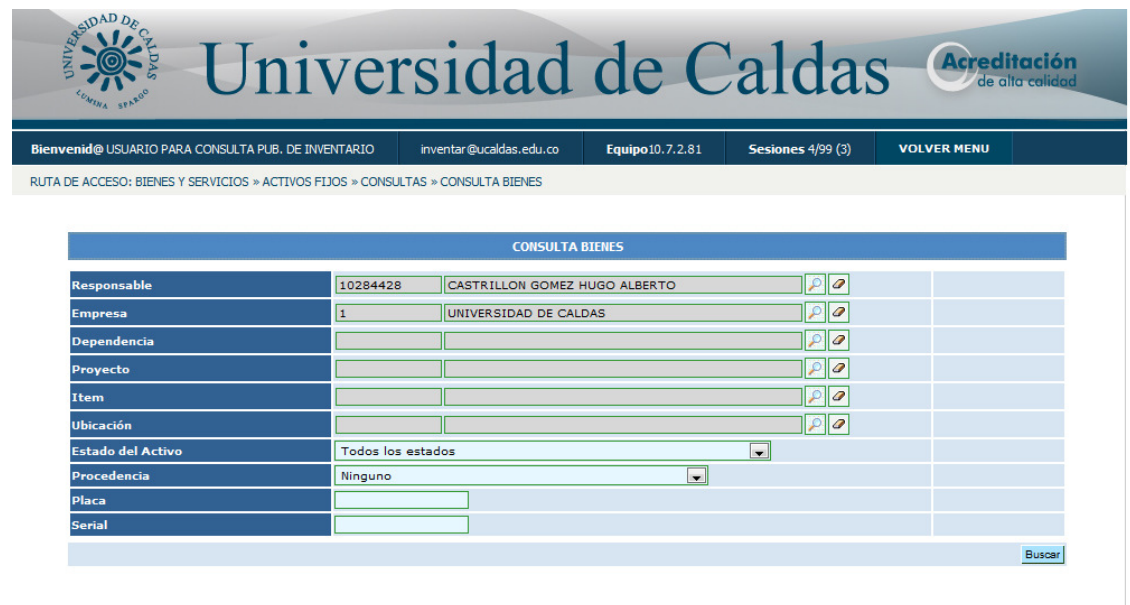

Universidad de Caldas : Sede Principal Calle 65 Nº 26 - 10 / Tel (57) (6) 8781500 Fax 8781501 / Apartado aéreo 275 / Línea gratuita : 01-8000-512120<br>E-mail: ucaldas@ucaldas.edu.co - Manizales - Caldas - Colombia

powered by ite

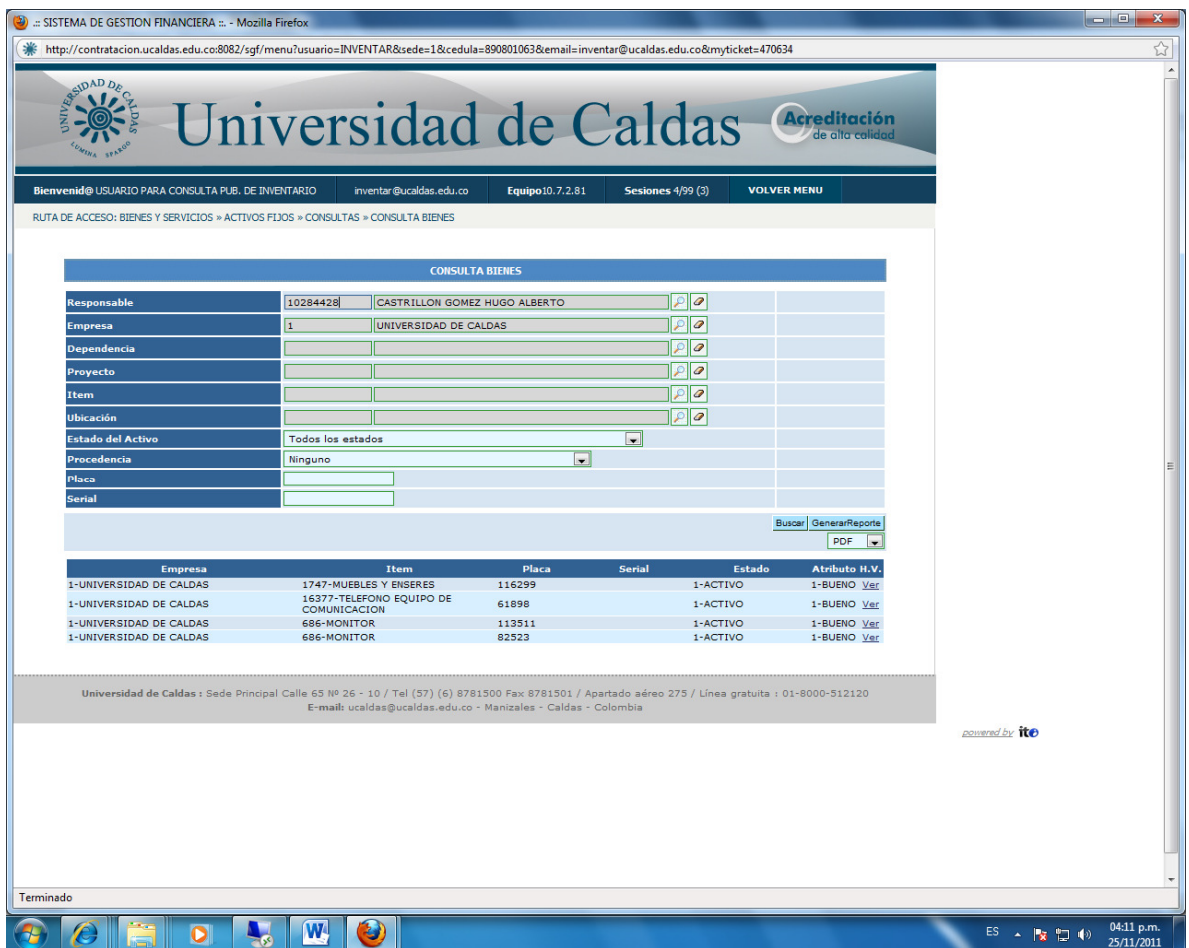

Después de esto si quiere imprimir el inventario presione el botón generar reporte.

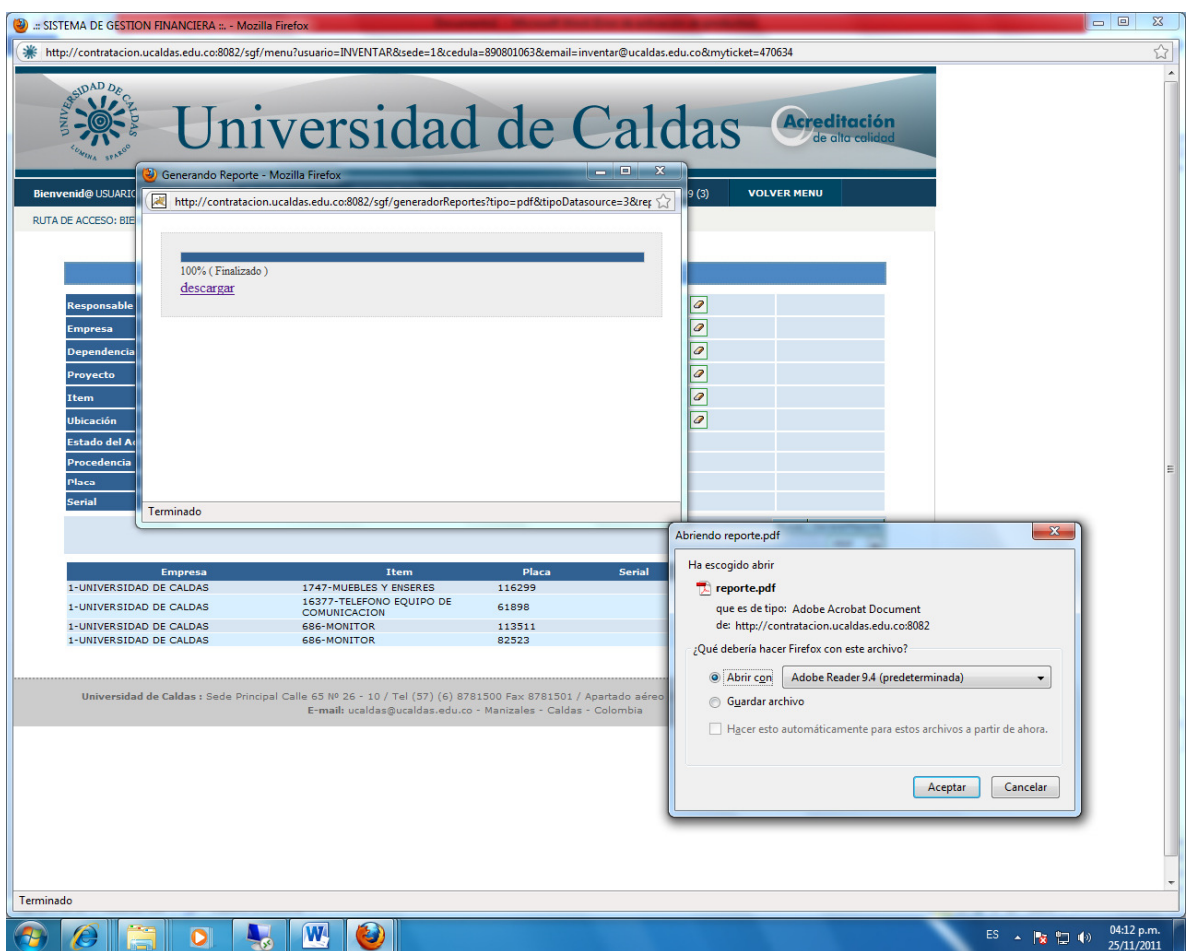

También se puede generar en Excel, seleccionado esta opción de la siguiente manera.

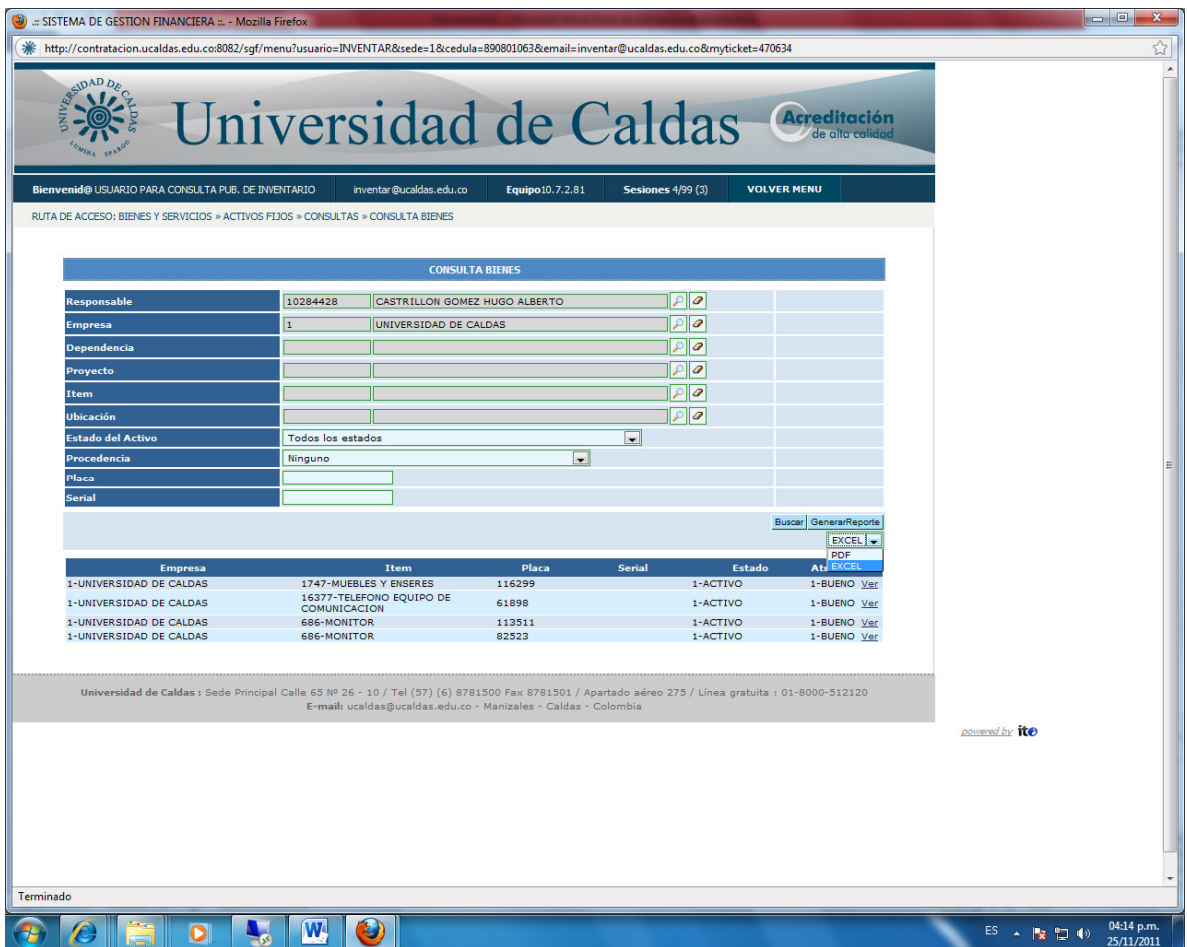

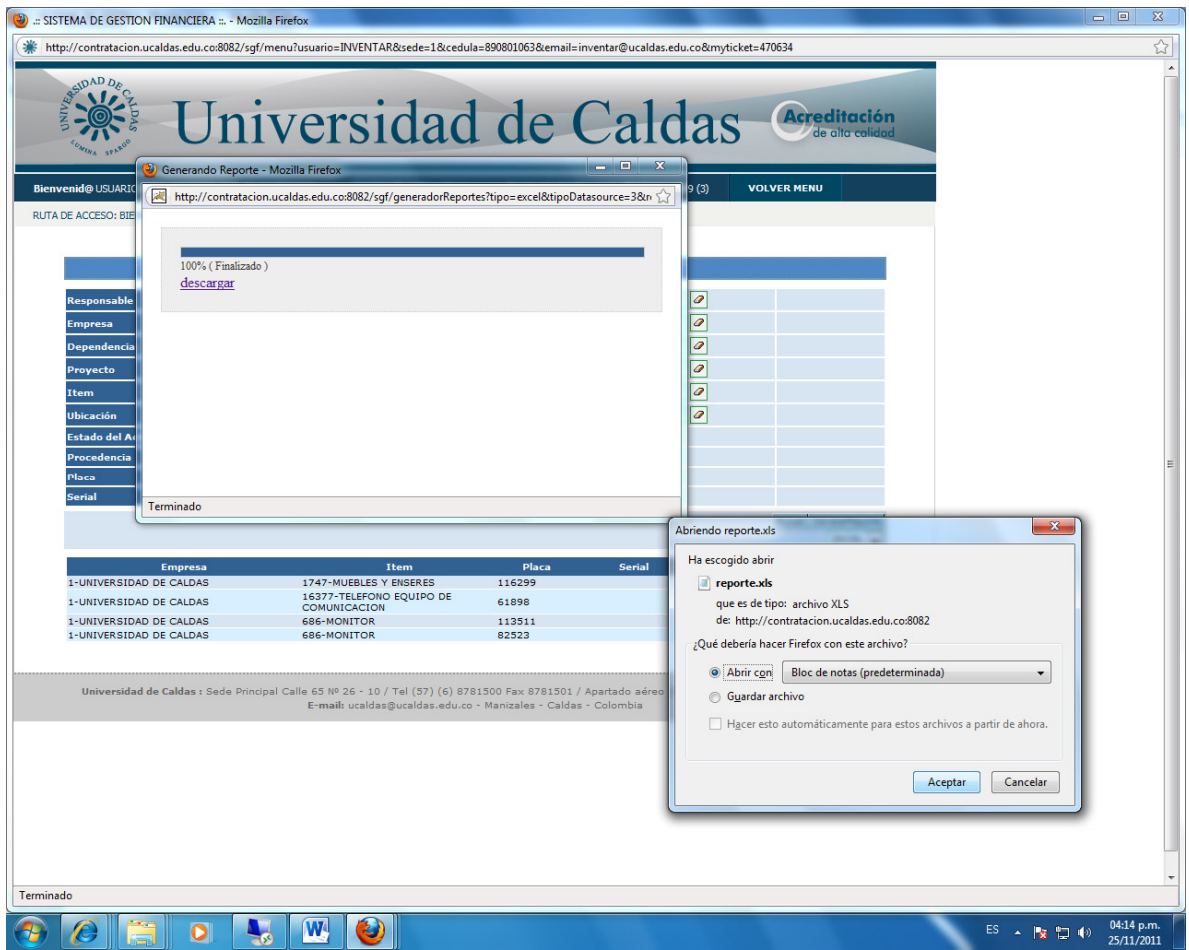

PASO 6: Finalmente se debe volver al menú y luego salir de la aplicación mediante la opción SALIR.

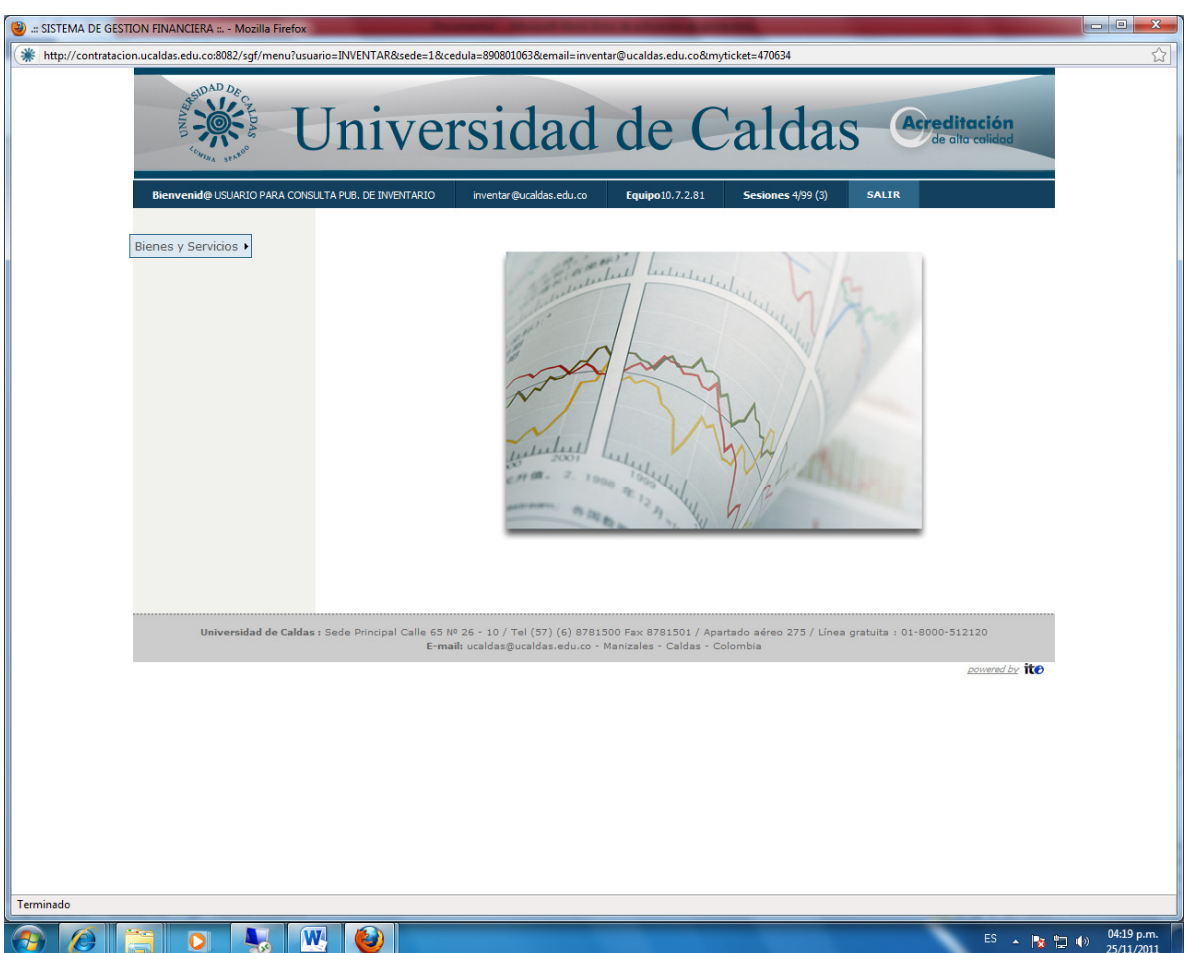

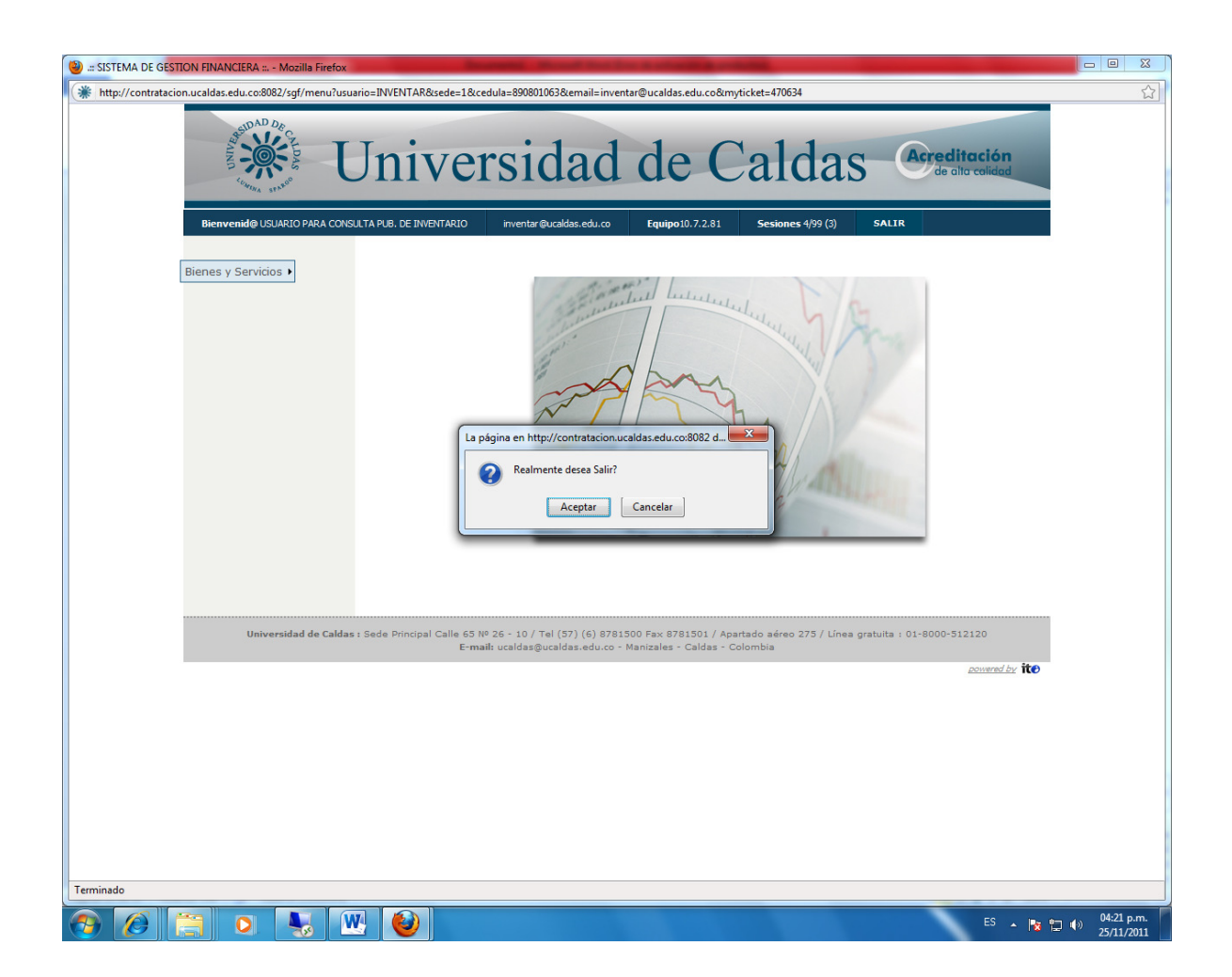

Se debe dar clic en aceptar para salir completamente de la aplicación.